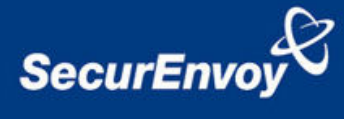

# **External Authentication with Citrix GoToMyPc Corporate Edition**

# **Authenticating Users Using SecurAccess Server by SecurEnvoy**

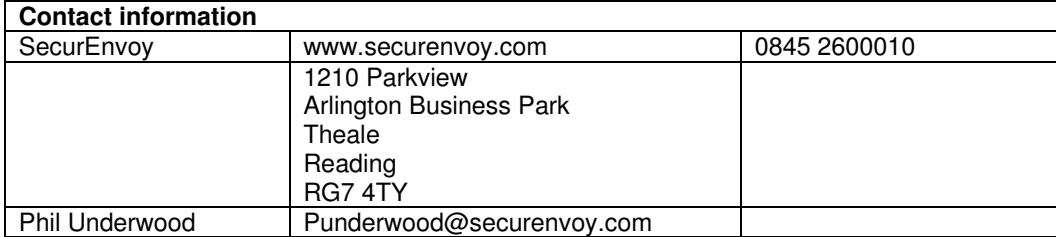

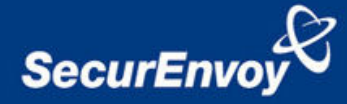

#### Citrix GoToMyPc Corporate Edition Integration Guide

This document describes how to integrate a Citrix GoToMyPc Corporate Edition with SecurEnvoy two-factor Authentication solution called 'SecurAccess'.

Citrix GoToMyPc Corporate Edition provides - Secure Remote Access to the internal corporate PC.

SecurAccess provides two-factor, strong authentication for remote Access solutions (such as Citrix), without the complication of deploying hardware tokens or smartcards.

Two-Factor authentication is provided by the use of (your PIN and your Phone to receive the one time passcode)

SecurAccess is designed as an easy to deploy and use technology. It integrates directly into Microsoft's Active Directory and negates the need for additional User Security databases. SecurAccess consists of two core elements: a Radius Server and Authentication server. The Authentication server is directly integrated with LDAP or Active Directory in real time.

SecurEnvoy Security Server can be configured in such a way that it can use the existing Microsoft password. Utilising the Windows password as the PIN, allows the User to enter their UserID, Windows password and One Time Passcode received upon their mobile phone. This authentication request is passed via the Radius protocol to the SecurEnvoy Radius server where it carries out a Two-Factor authentication. It provides a seemless login into the Citrix GoToMyPc environment by entering three pieces of information. SecurEnvoy utilizes a web GUI for configuration, whereas the Citrix GoToMyPc environment uses a mixture of a Hosted Web interface and GUI application. All notes within this integration guide refer to this type of approach.

#### The equipment used for the integration process is listed below:

#### **Citrix**

Citrix GoToMyPc Corporate Edition versions 5 build 370

#### **Microsoft**

Any compatible Desktop (See www.GoToMyPc.com) for more information In this integration guide all tests were completed with Microsoft Windows XP (SP2)

#### **SecurEnvoy**

Windows 2003 server SP1 IIS installed with SSL certificate (required for management and remote administration) Active Directory installed or connection to Active Directory via LDAP protocol.

SecurAccess software release v3.0.010

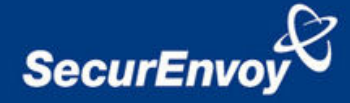

### Index

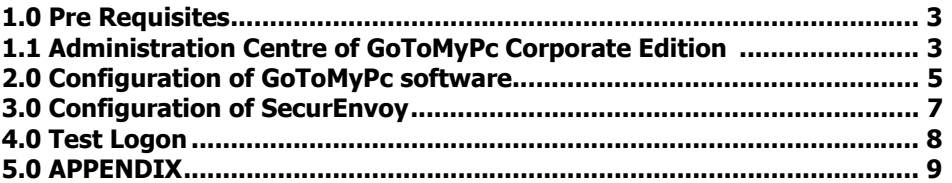

### 1.0 Pre Requisites

It is assumed that Citrix GoToMyPc Corporate Edition software has been installed upon the relevant client pc, and that a designated administrator for the company has been setup. Securenvoy Security Server has been installed with the Radius service and has a suitable account that has read and write privileges to the Active Directory, if firewalls are between the SecurEnvoy Security server, Active Directory servers, and the client pc, additional open ports will be required.

NOTE: Add radius profiles for each GoToMyPc that you wish to use Two-Factor authentication.

### 1.1 Administration Centre of GoToMyPc Corporate Edition

Log on to the Web site www.gotomypc.com, using the company GoToMyPc administrator account. Navigate to the Manage Groups screen, select or create a new group of users. In this example an existing group "SecurEnvoy" was selected.

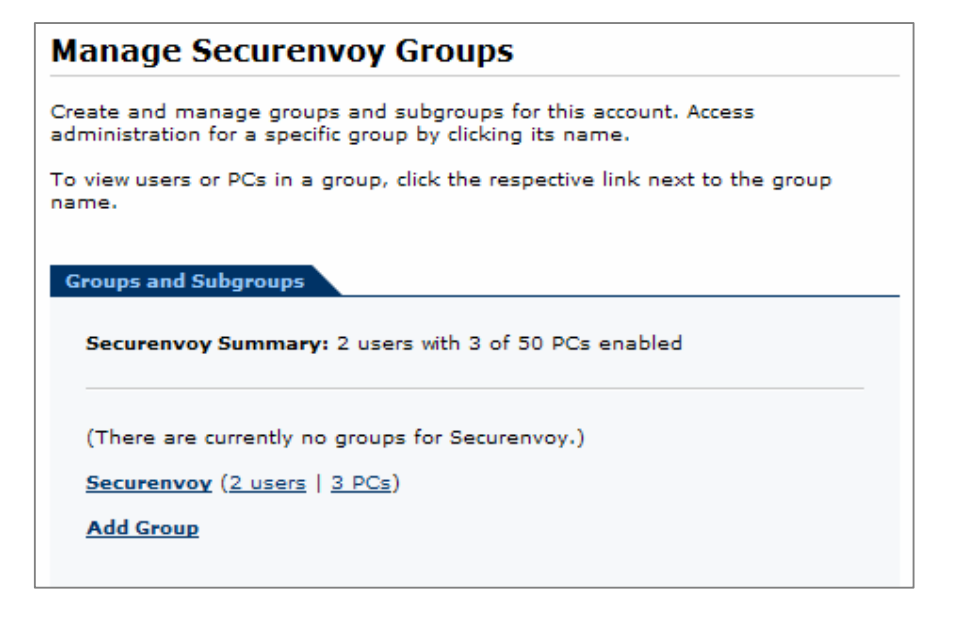

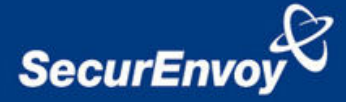

#### The following screen is displayed

| <b>Group Settings</b>                                                    |                                                                                                    |
|--------------------------------------------------------------------------|----------------------------------------------------------------------------------------------------|
| Listed below are the settings for this group. Click each link to modify. |                                                                                                    |
| <b>Features</b>                                                          | Maximum PCs Per User: Unlimited<br>Viewer Security Time-Out: 9999M; Allow user to<br>modify<br>Default Color Quality: True Color (Better<br>Appearance)<br>Enabled Features: Remember Me, Remote<br>Printing, Desktop Shortcuts, File Transfer,<br>Whiteboard, Guests, Chat, Shared Clipboard<br>Disabled Features: Lock upon Disconnect.<br>Screen Blanking, Keyboard/Mouse Locking,<br>Access Activity Log |
| <b>Account Password</b>                                                  | <b>Password Expiration: Never</b><br><b>Remind Users: Never</b><br>Password Reuse: Allow previous passwords<br>Failed Authentication: Deny access for 5M;<br>never lock Web-Site                                                                                                    |
| <b>Host Access</b>                                                       | <b>Access Code Expiration: Never</b><br><b>Remind Users: Never</b><br><b>Access Code Reuse:</b> Allow previous access codes<br>Failed Authentication: Deny access for 5M;<br>never lock host.                                                                                                    |
| <b>Hours of Access</b>                                                   | Mon 24 Hours<br>Tue 24 Hours<br>Wed 24 Hours<br>Thu 24 Hours<br>Fri 24 Hours<br>Sat 24 Hours<br>Sun 24 Hours                                                                                                    |
| <b>Host and Client PC</b><br><b>Authorization</b>                        | <b>Host PC Authorization: Not required</b><br><b>Client PC Authorization: Not required</b>                                                                                                    |
| <b>Authentication</b><br>Method                                          | <b>Access Code Required</b><br><b>RADIUS:</b> Required; Show configuration                                                                                                    |

Select Authentication Method

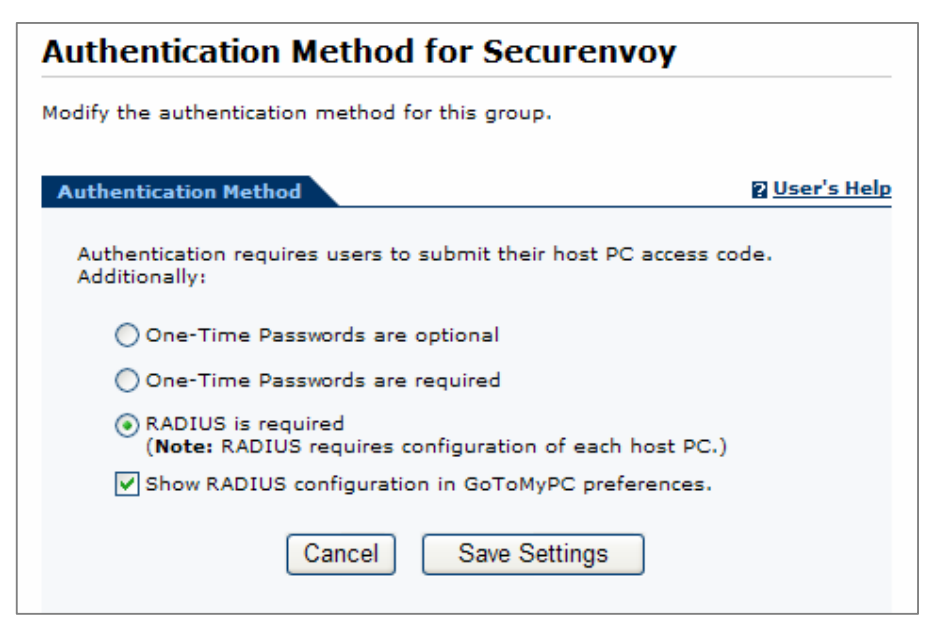

Select Radius and Click "Show RADIUS configuration in GoToMyPc configuration.

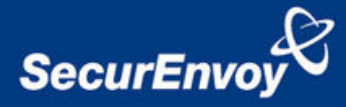

Click "Save Settings", click "Logout"

# 2.0 Configuration of GoToMyPc software

Right mouse click the "GoToMyPc" icon within the systray.

Select Preferences.

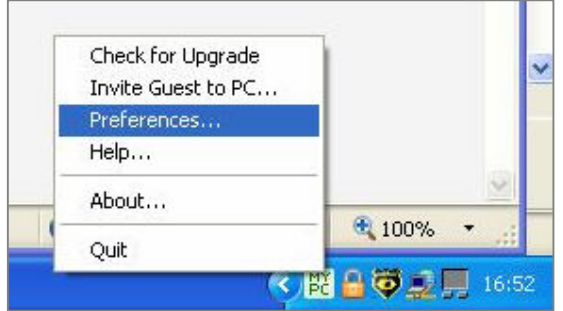

The following screen is displayed; select the authentication tab. Click "Configure Radius"

NOTE: If the Configure RADIUS button is not shown, please close and open GoToMyPc, once authenticated, the new profile will be pushed to your pc from the GoToMyPc web site.

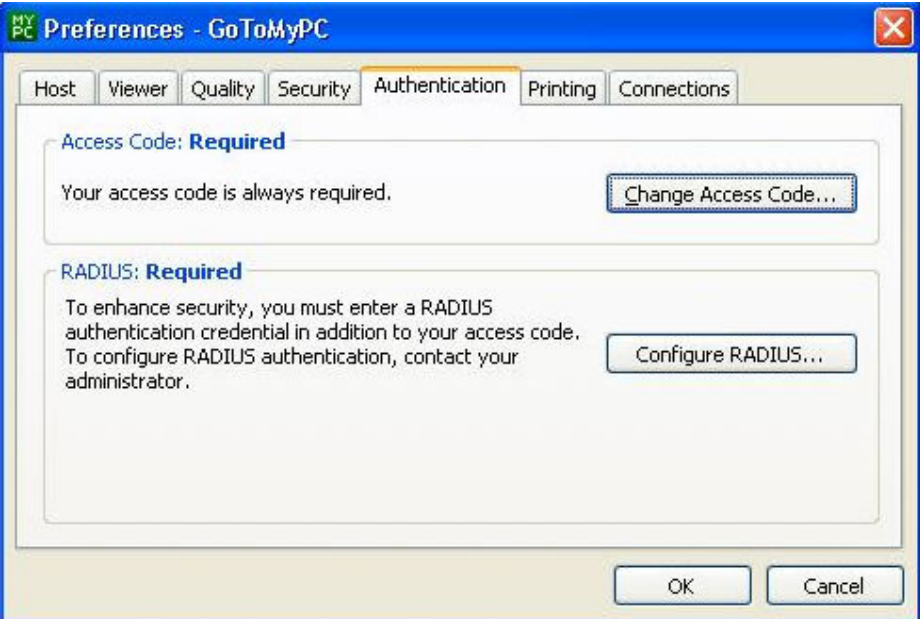

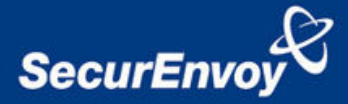

Add the IP address of the SecurEnvoy Security server. Enter the username of the PC user; enter the pre-shared key for the radius communication.

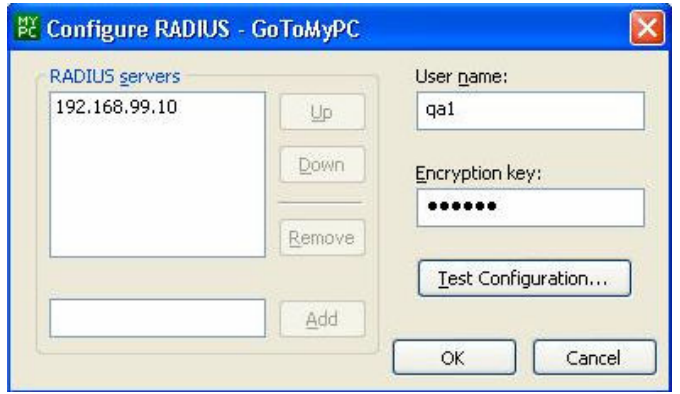

If SecurEnvoy has already been setup with Radius profiles for each GoToMyPc, and the designated user has received their passcode to the mobile phone. Click "Test Configuration" otherwise see section 3.0 Configuration of SecurEnvoy.

This configuration guide uses the Windows password as the PIN component.

Enter your PIN appended with your passcode, the PIN can either the Windows password or a 4-8 digit alphanumeric sequence.

#### Example Passw0rd213243

NOTE: to provide an easier solution, SecurEnvoy can be setup to only authenticate the passcode component. Therefore the user authenticates to the GoToMyPc web site with their agreed password, and then authenticates to their PC only using the passcode. See appendix.

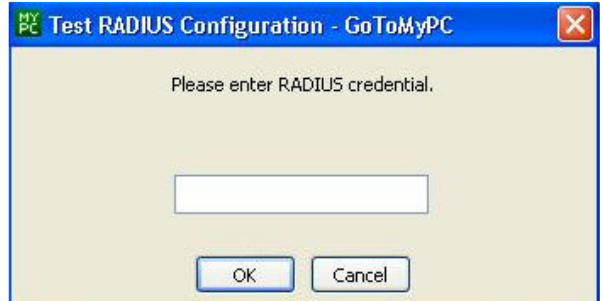

Click"OK", the following screen is displayed

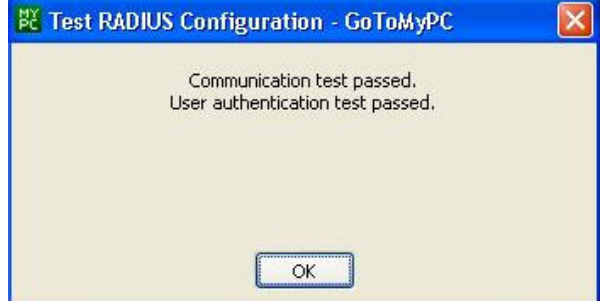

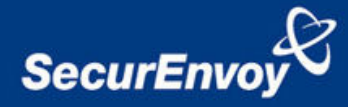

# 3.0 Configuration of SecurEnvoy

To help facilitate an easy to use environment, SecurEnvoy can utilise the existing Microsoft password as the PIN. This allows the users to only remember their Domain password. SecurEnvoy supplies the second factor of authentication, which is the dynamic one time passcode (OTP) which is sent to the user's mobile phone.

Launch the SecurEnvoy admin interface, by executing the Local Security Server Administration link on the SecurEnvoy Security Server.

## Click "Config"

Select **Windows** – Microsoft Password is the PIN under PIN Management

This will now use the users existing password as the PIN.

Click "**Update"** to confirm the changes

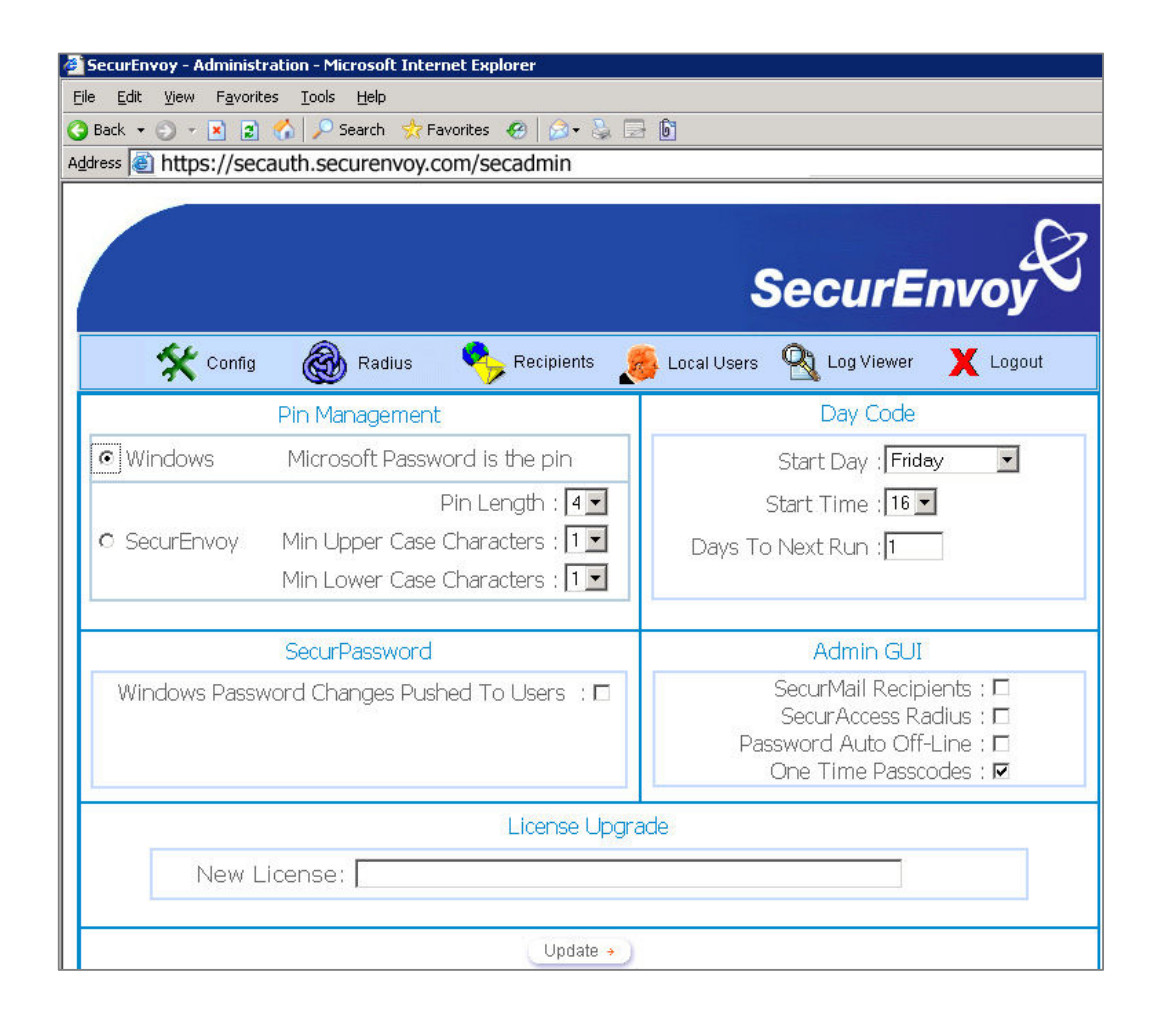

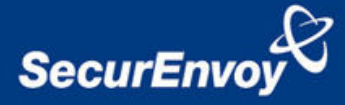

Click the "Radius" Button

Enter IP address and Shared secret for each PC that has GoToMyPc installed and wishes to use SecurEnvoy Two-Factor authentication.

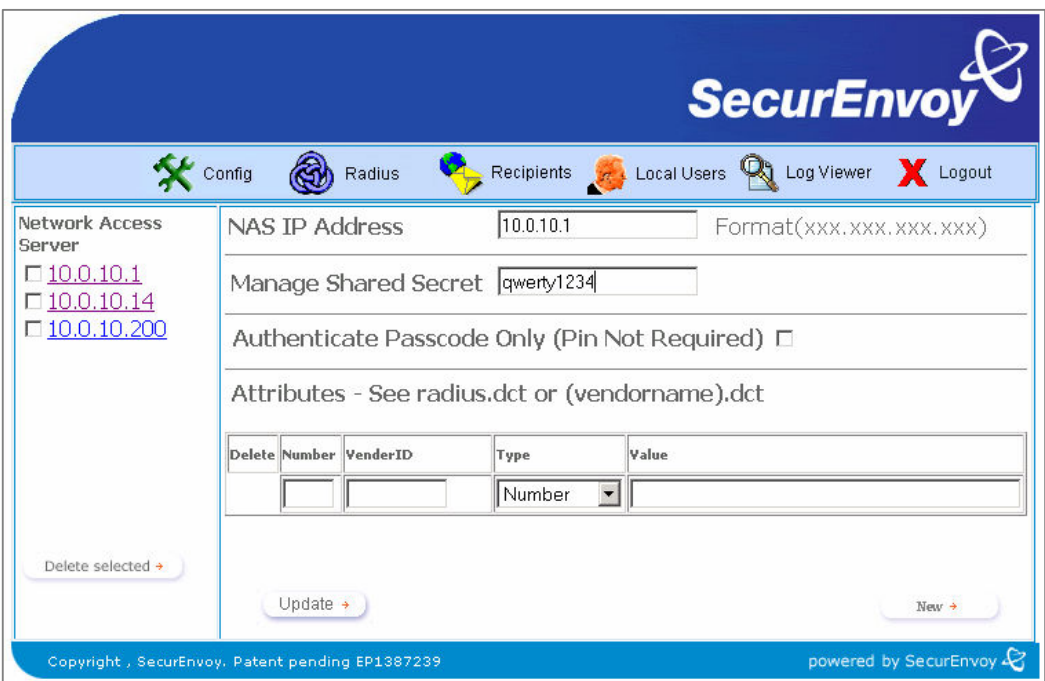

Click "Update" to confirm settings.

Click "Logout" when finished. This will log out of the Administrative session.

## 4.0 Test Logon

To access the GoToMyPc environment go to:

#### www.gotomypc.com

Login using your email address and GoToMyPc password, the company administrator will setup and provide these details.

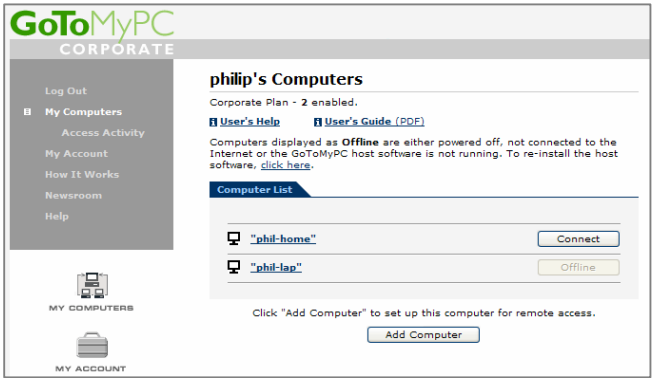

The following screen is displayed. Select the Pc you wish to connect.

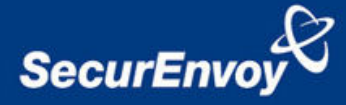

The following screen is displayed.

Enter your access code (this is supplied by your company administrator of GoToMyPc). Enter your Radius credential; this is your PIN appended with the passcode.

In this example the Microsoft Windows password appended with the passcode is entered.

#### Example Passw0rd213243

Click"OK" to authenticate and access your PC remotely.

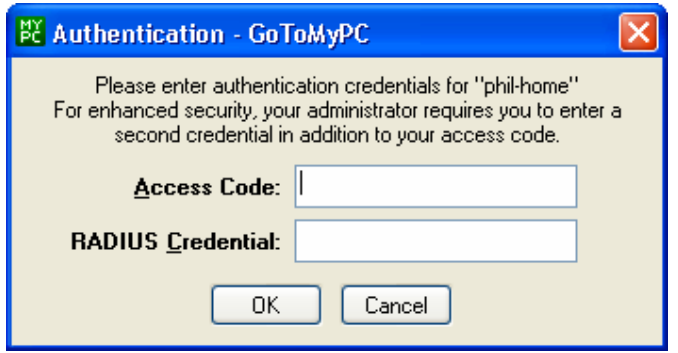

NOTE: Citrix GoToMyPc has a limitation on the maximum number of characters it can pass for the RADIUS credential. This maximum is 16, therefore when using the Microsoft password is the PIN, the Microsoft password should be 10 characters or shorter.

## APPENDIX

SecurEnvoy can be setup to authenticate the passcode only component. Two-Factors are still being utilised. They are the Citrix GoToMyPc Access codes (which is static) and the dynamic one time passcode.

To set up passcode only authentication.

Go to the SecurEnvoy admin GUI, select "Radius", and then select the relevant radius entries. Click the checkbox to allow "authenticate passcode only". Click "Update" to confirm settings